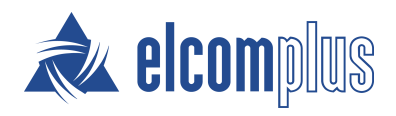

# SmartICS Installation and Start Guide

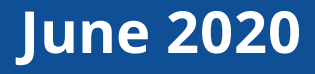

## <span id="page-1-0"></span>Revision History

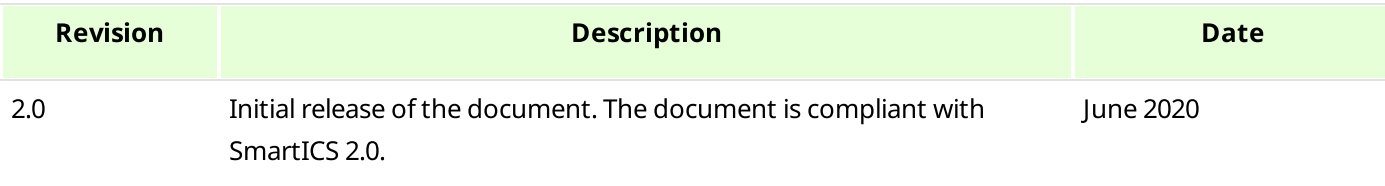

## **Contents**

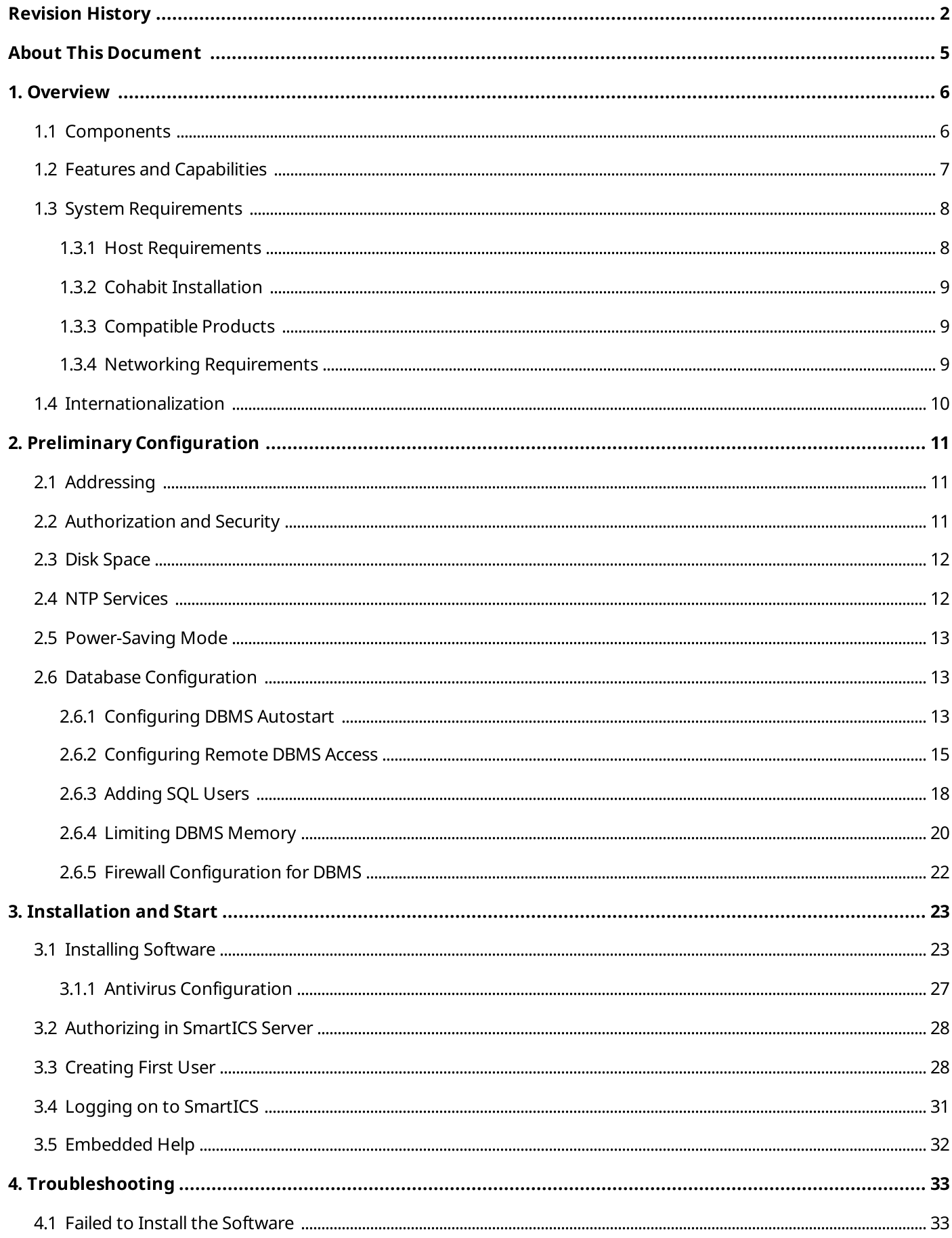

![](_page_3_Picture_9.jpeg)

## <span id="page-4-0"></span>About This Document

The document describes processes of the environment preparation for the SmartICS installation, its installation and the beginning of the configuration. It is indended for Customer's system administrators.

### Additional Information

The document does not contain information about SmartICS configuration and use. The corresponding information is available in the embedded help of the product.

This document does not contain information that is related to the Windows computer administration. It also does not contain information related to the data-acquiring device configuration (including the AdapTel devices). The only exception is the information that is necessary for SmartICS configuration. The information can be obtained from the following sources:

![](_page_4_Picture_354.jpeg)

If you require an assistance in devices and/or services configuration, or computer administration, submit a request to the SmartPTT Technical Support Center.

## <span id="page-5-0"></span>1 Overview

SmartICS is a client–server software for telemetry data acquisition and remote control in civil engineering.

![](_page_5_Figure_2.jpeg)

SmartICS is a web application.

### <span id="page-5-1"></span>1.1 Components

The following information is related to the key SmartICS components.

#### SmartICS Server

SmartICS Server (software component) provides the following features:

- Data aggregation from various devices and services.
- Logging events to the database..
- Information delivery from the database to the SmartICS user.  $\bullet$
- User commands provision to devices.

On the computer, the server is represented as a Windows service named **SmartICS**. Start of the service is required for SmartICS operation and server configuration access. The access is provided by the ControlCenter web application.

When user is authorized in ControlCenter, they are provided with access to the SmartICS internal services. The services provide the following functions:

![](_page_5_Picture_409.jpeg)

![](_page_6_Picture_519.jpeg)

For details, see the ControlCenter embedded help.

#### Database Management System

Database Management System (DBMS) provides the following functions:

- Logging events that involve SmartICS Server (includes device data and user commands).
- User settings storage (dashboards, widgets, profile settings and more).

SmartICS uses Microsoft SQL Server as DBMS. Other DMBS are not supported. For information on compatible SQL versions and editions, see [Compatible](#page-8-1) Products.

### <span id="page-6-0"></span>1.2 Features and Capabilities

SmartICS provides the following capabilities:

- Supervisory control in communication systems based on AdapTel devices;
- Data exchange over the Modbus protocol.
- Connection to HTTP servers that implement Unified Architecture proposed by OPC Foundation.
- Flexible role model with configurable permissions and device access.  $\bullet$
- Demonstration mode (24 hours long) with on-demand extension.

#### WARNING

Demonstration mode is not intended for real system maintenance. For this purpose, order a license.

SmartICS provides the following user features:

- Data observation.  $\bullet$
- Visual and audible notifications when parameter values are out of normal mode limits.  $\bullet$
- Remote control commands.  $\bullet$
- Event logging.
- Data analysis using filtered event log and trendlines; data export to CSV.

For SmartICS administrators, the following features are available:

- User account creation and management.  $\bullet$
- Device parameters adjustment and dashboard creation.  $\bullet$
- Process diagrams creation.  $\bullet$
- SmartICS backups creation and management. $\bullet$

### <span id="page-7-0"></span>1.3 System Requirements

Hardware and software that is intended to host SmartICS must comply with specific requirements. The requirements are described in the following sections.

### <span id="page-7-1"></span>1.3.1 Host Requirements

SmartICS has certain requirements to hardware and software. The following minimum requirements are intended for demonstration purposes and should cover a configuration with 20 devices. If you have any questions related to the SmartICS host specifications for your system, contact Elcomplus LLC representative in your region.

![](_page_7_Picture_381.jpeg)

#### Minimum Hardware Requirements

\* Physical keyboard can be replaced with the Windows virtual (screen) keyboard.

\*\* Pointing devices can be replaced with touchscreen.

#### Minimum Operating System Requirements

![](_page_8_Picture_393.jpeg)

If you have any questions about SmartICS compatibility with another operating systems, submit a request to the SmartPTT Technical Support Center.

### <span id="page-8-0"></span>1.3.2 Cohabit Installation

SmartICS can be installed on the same host (computer) with the database management system (DBMS) software. In this case, hardware and software specifications must be reviewed due to the increased load. For details, contact Elcomplus LLC representative in your region.

### <span id="page-8-1"></span>1.3.3 Compatible Products

SmartICS is compatible with the following products:

![](_page_8_Picture_394.jpeg)

#### Other Products

SmartICS is compatible with the data-acquiring device named AdapTel that is developed and released by Elcomplus LLC. For details, see the "AdapTel" webpage ([smartptt.com/products/adaptel](https://smartptt.com/products/adaptel/)).

### <span id="page-8-2"></span>1.3.4 Networking Requirements

SmartICS provides specific requirements to the local network connection.

![](_page_8_Picture_395.jpeg)

![](_page_9_Picture_165.jpeg)

For information on requirements to the IP channel used by data acquisition devices, see the corresponding device documentation.

### <span id="page-9-0"></span>1.4 Internationalization

SmartICS user interface is available in the following languages:

- English
- French
- German
- Italian
- Portuguese (Brazil)
- Russian
- Spanish

User interface can be changed in the user profile settings.

## <span id="page-10-0"></span>2 Preliminary Configuration

Before the SmartICS installation, additional environment configuration must be performed. The following sections outline the necessary configuration actions.

### <span id="page-10-1"></span>2.1 Addressing

SmartICS requires Internet Protocol version 4 (IPv4) support. It does not support IPv6.

SmartICS can be installed on a computer with several active IP addresses. For some purposes, it may require explicitly stating an IP address.

SmartICS partly supports domain names. Using domain names may require DNS Server support in the Customer Enterprise Network or modification of Windows system files (for example, %WINDIR%\system32\drivers\etc\hosts).

Since several SmartICS parameters require explicit IP addresses, those IP addresses must be fixed for SmartICS host, network devices, and more. For this, static IP addressing can be used. Alternatively, IP addresses can be associated with device MAC addresses using Dynamic Host Controller Protocol (DHCP) and the corresponding DHCP Server.

### <span id="page-10-2"></span>2.2 Authorization and Security

The following information provides brief description of the authentication and authorization details.

#### SmartICS Server Access

Access to SmartICS Server configuration is password-protected. User authentication is performed by SmartICS itself. No tools that are specific to the operating system are required.

### SmartICS GUI Access

Access to SmartICS GUI requires user login and password. User authentication is performed by SmartICS itself. No tools that are specific to the operating system are required.

#### DBMS Access

SmartICS authorization in database is implemented in one of the following ways:

- Based on the local user and group lists (referred to as Windows NT Authentication). This method is applicable if the following conditions are met:
	- Both DBMS and SmartICS Server are installed on the same computer.
	- DBMS provides users with rights to create and manage databases.
- Based on domain user and group lists (referred to as Windows NT Authentication too). This method is  $\bullet$ applicable if the following conditions are met:
	- DBMS and SmartICS Server are installed on computers connected to the same domain of the Windows Active Directory.
	- DBMS provides users with rights to create and manage databases. $\bullet$

•

- Based on DBMS users. This method is applicable if the following conditions are met:
	- User authentication is allowed in DBMS.
	- User accounts are created in DBMS; corresponding users are able to create and manage databases.  $\bullet$
	- User accounts are active; user accounts do not require password change at first logon; user account  $\bullet$ passwords do not expire until the system maintenance is ended.

### <span id="page-11-0"></span>2.3 Disk Space

SmartICS uses disk space in the following way:

- SmartICS components take ~130 MB of the disk space.
- Size of the installed DBMS depends on its version and edition.
- Database size grows as the number of logged events increases; maximum database size depends on the following conditions:
	- Some DMBS forbid unlimited database growth. For example, Microsoft SQL Server Express 2014 limits the database size to 10 GB.
	- Some DBMS allow to modify the maximum database size. For details, see the documentation of the corresponding DBMS.
- SmartICS backup size is determined by the number of users, dashboards, cards, and widgets. As a rule, its size does not exceed hundreds of kilobytes.

#### Important

Backup size increases dramatically if multiple image cards with background images are used.

To estimate the required disk space and prepare a suitable drive, all of these aspects must be taken into account.

If you require an assistance in disk space estimation, contact Elcomplus LLC representative in your region.

### <span id="page-11-1"></span>2.4 NTP Services

NTP Servers provide time synchronization between network devices using Network Time Protocol (NTP). It is recommended to configure SmartICS host in the following way:

![](_page_11_Picture_680.jpeg)

To configure Windows computer as the NTP Server, the corresponding service (W32Time) must be configured and started. In other cases, NTP Server must be configured as instructed for the corresponding hardware/software.

To configure Windows computer as the NTP Client, address of the NTP server must be entered in the date and time settings. At some domain configurations, corresponding settings can be unavailable. To resolve the issues, contact your system administrator.

### <span id="page-12-0"></span>2.5 Power-Saving Mode

In Windows, power-saving mode can be configured (sleep mode, hibernation, or automatic turnoff). This mode must be turned off on SmartICS computer.

Automatic screen lock can be left unchanged as it does not affect SmartICS service operation.

### <span id="page-12-1"></span>2.6 Database Configuration

Database management system (DBMS) can be configured before and after the SmartICS installation. It is recommended to configure it **before** the SmartICS installation.

In the document, the minimum DBMS configuration is presented. For all the procedures, the following applications are used:

- Microsoft SQL Server Configuration Manager (included in the standard DBMS installation package).
- Microsoft SQL Server Management Studio (not included in the standard DBMS installation package).

All of those applications have a graphical user interface.

DBMS configuration includes the following actions:

- DBMS autostart configuration. For details, see [Configuring](#page-12-2) DBMS Autostart.  $\bullet$
- Remote access configuration. For details, see [Configuring](#page-14-0) Remote DBMS Access.  $\bullet$
- User account creation. For details, see [Adding](#page-17-0) SQL Server Users.
- Memory consumption management. For details, see Limiting DBMS [Memory](#page-19-0) Use.  $\bullet$
- Network traffic allowance for remote DBMS. For details, see Firewall [Configuration](#page-21-0) for DBMS.

All screen captures in the procedures are taken from Microsoft SQL Server Express in Windows 10. They can be visually different from what the Customer will see in their DBMS configuration.

### <span id="page-12-2"></span>2.6.1 Configuring DBMS Autostart

Follow the procedure to configure automatic start of the DBMS service after computer restart. This will reduce the time of system startup after DBMS host restart.

#### Prerequisites:

Start SQL Server Configuration Client (SSCC) on the DBMS host. For details, see SQL Server [Configuration](https://docs.microsoft.com/en-us/sql/relational-databases/sql-server-configuration-manager) Manager in the Microsoft Docs portal.

#### Procedure:

- 1. In SSCC, in the left pane, expand SQL Server Configuration Manager (Local), and then click SQL Server Services.
- 2. Stop DBMS services:
	- a. In the right pane, right-click **SQL Server**, and then select **Stop** from the action menu.

<span id="page-13-0"></span>![](_page_13_Picture_257.jpeg)

- <span id="page-13-1"></span>b. Repeat [step](#page-13-0) 2a for **SQL Server Browser**.
- 3. Configure DBMS autostart:
	- a. Right-click SQL Server, and then select Properties from the action menu. The **Properties: SQL Server** window appears.

![](_page_13_Picture_258.jpeg)

- b. In the window that appears, open the **Service** tab.
- c. On the tab, in the **Start Mode** list, click the current value, and then select Automatic.
- d. In the **Properties: SQL Server** window, click **OK** to apply changes and close the window.
- 4. Repeat  $\frac{1}{2}$  for the **SQL Server Browser** service.
- <span id="page-14-1"></span>5. Start DBMS services:
	- a. In the right pane, right-click **SQL Server**, and then select **Start** from the action menu.
	- b. Repeat [step](#page-14-1) 5a for **SQL Server Browser**.

### <span id="page-14-0"></span>2.6.2 Configuring Remote DBMS Access

Follow the procedure to allow remote access to the DBMS.

#### Prerequisites:

Start SQL Server Configuration Client (SSCC) on the DBMS host. For details, see SQL Server [Configuration](https://docs.microsoft.com/en-us/sql/relational-databases/sql-server-configuration-manager) Manager in the Microsoft Docs portal.

#### Procedure:

- 1. Allow the TCP/IP protocol for communication with DBMS:
	- a. In SSCC, in the left pane, expand **SQL Server Configuration Manager (Local)**  $\rightarrow$  **SQL Server Network** Configuration, and then select Protocols for <DBMS Name>.

![](_page_14_Picture_14.jpeg)

- b. In the right pane, right-click TCP/IP, and then select Enable from the actions menu.
- c. In the warning dialog box, click OK.
- d. Restart DBMS:
	- i. In the left pane, click SQL Server Services.
	- ii. In the right pane, right-click **SQL Server**, and then select **Restart** from the actions menu.
- 2. Start SQL Server Management Studio (SSMS), and then connect to the required DBMS.
- 3. Open the Object Explorer panel.
- 4. On the panel, right-click <Computer Name>\<DBMS Name>, and then select Properties from the action menu.

The Server Properties window appears.

- 5. In the window that appears, modify authentication settings:
	- a. In the left pane of the window, click **Security**. Security settings appear in the right pane.

![](_page_15_Picture_109.jpeg)

b. In the right pane, click **SQL Server and Windows Authentication mode**.

- 6. Configure the remote access parameter for the DBMS:
	- a. In the left pane, click Connections.

![](_page_16_Picture_281.jpeg)

b. In the right pane, in the Maximum number of concurrent connections field, enter one of the following values:

![](_page_16_Picture_282.jpeg)

- c. In the right pane, in the Remote server connections area, select Allow remote connections to this server.
- d. (Optional) In the Remote query timeout field, enter the request timeout.
- e. Click OK to apply changes and close the window.
- 7. On the Object Explorer panel, right-click <Computer Name>\<DBMS Name>, and then select Restart from the actions menu.

### <span id="page-17-0"></span>2.6.3 Adding SQL Users

Follow the procedure to add a user account to the SQL service and use its credentials for DBMS authentication.

#### Prerequisites:

- Determine user login and password.
- Connect to the DBMS using SQL Server Management Studio (SSMS).

#### Procedure:

- 1. In SSMS, open the Object Explorer panel.
- 2. On the Object Explorer panel, expand <Computer Name> $\leq$ DBMS Name>  $\rightarrow$  Security.
- 3. Right-click Logins, and then select New Login from the actions menu. The Login - New window appears.
- 4. In the window that appears, set user credentials:
	- a. In the left pane, click General.

![](_page_17_Picture_301.jpeg)

- b. In the right pane, in the Login name field, enter user login.
- c. Click SQL Server authentication.
- d. In the Password field, enter user password.
- e. In the **Confirm password** field, enter user password again.
- f. Modify password policy settings:

![](_page_18_Picture_215.jpeg)

#### 5. Configure user rights:

a. In the left pane, click Server Roles.

![](_page_18_Picture_216.jpeg)

b. In the right pane, in the Server Roles area, select sysadmin.

- 6. Configure user status:
	- a. In the left pane, click Status.

![](_page_19_Picture_341.jpeg)

- b. In the right pane, in the Permission to connect to database engine area, click Grant.
- c. In the Login area, click Enabled.
- 7. In the Login New window, click OK to create the user account and close the window.
- 8. On the Object Explorer panel, right-click <Computer Name>\<DBMS Name>, and then select Restart from the actions menu.

### <span id="page-19-0"></span>2.6.4 Limiting DBMS Memory

Follow the procedure to limit the size of Random-Access Memory (RAM) used by DBMS. By default, DBMS is able to consume all the available RAM. This may result in a serious decrease in computer performance, especially if DBMS is installed on the same computer as another server application.

#### WARNING

Modify the settings only after consultation with your system administrator.

#### Prerequisites:

Connect to the required DBMS using SQL Server Management Studio (SSMS).

#### Procedure:

- 1. In SSMS, open the Object Explorer panel.
- 2. On the panel, right-click <Computer Name>\<DBMS Name>, and then select Properties from the actions menu.

The **Server Properties** window appears.

![](_page_20_Picture_229.jpeg)

- 3. In the window that appears, in the left pane, click **Memory**.
- 4. In the right pane, in the Maximum server memory field, enter the maximum RAM size that will be available to DBMS.
- 5. In the Server Properties area, click OK.
- 6. On the Object Explorer panel, right-click <Computer Name>\<DBMS Name>, and then select Restart from the actions menu.

### <span id="page-21-0"></span>2.6.5 Firewall Configuration for DBMS

If firewall software is turned on in the DBMS host, incoming and outgoing network traffic could be blocked. It is known that network traffic can be blocked even if Windows Firewall is turned off and no other firewall software is installed on the computer.

To allow network traffic, firewall software must be configured to allow network traffic for the following network ports:

![](_page_21_Picture_211.jpeg)

If you require assistance in firewall configuration, submit a request to SmartPTT Technical Support Center.

## <span id="page-22-0"></span>3 Installation and Start

SmartICS installation is performed using an application with graphical user interface. Automatic installation as well as installation using command interface is unavailable.

### <span id="page-22-1"></span>3.1 Installing Software

Follow the procedure to install SmartICS on a new computer.

#### Prerequisites:

- Authorize in Windows as administrator.
- Copy the installation file to the computer.  $\bullet$
- (Optional) If DBMS is configured, obtain the following parameters:  $\bullet$ 
	- Full DBMS address (includes host name and the Windows service name).  $\bullet$
	- Credentials that are required for authorization in DBMS (if SQL authorization will be used).

#### **NOTE**

DMBS connection can be performed during SmartICS configuration. For details, see SmartICS GUI embedded help.

#### Procedure:

1. Start the installation file.

![](_page_22_Picture_14.jpeg)

- 2. In the welcome window, select the installation language:
	- a. To the right of the Язык установки/Setup language, click the current language.
	- b. In the dialog box, select the desired language, and then click Apply.
- c. In the welcome window, click Next.
- 3. If .NET Framework needs to be installed, agree to install it.

#### WARNING

In Windows 8.1, computer must be restarted right after the .NET Framework is installed. For other Windows operating systems, restart is optional.

- 4. After .NET Framework installation and computer restart (if required), start the installation file again.
- 5. Select the language again. Then click Next.

The License Agreement window appears.

![](_page_23_Picture_236.jpeg)

6. In the windows that appears, select I accept the terms in the License Agreement, and then click Next. The **Custom Setup** window appears.

![](_page_24_Picture_221.jpeg)

- 7. In the window that appears, configure components that must be installed:
	- a. Select the desired component.

#### **NOTE**

If a component is already installed, it will appear unavailable (disabled) and selected. It will not be re-installed.

- b. (Optional) For each of the desired components, change the destination folder:
	- i. Click Change.
	- ii. In the dialog box, select the desired path, and then click Open.

#### Important

It is recommended to leave default paths unchanged.

c. In the Custom Setup window, click Next. The Database Connection Settings window appears.

![](_page_25_Picture_294.jpeg)

- 8. (Optional) In the window that appears, configure the connection to DMBS:
	- a. In the **Server Name** field, enter the full DBMS name in the following format: <DBMS host address>\<DBMS server name>.
	- b. Configure authorization in DMBS:

![](_page_25_Picture_295.jpeg)

- c. In the Database Name field, enter the name of the desired (new or existing) database.
- d. Click Connect to authorize in DBMS.
- 9. Click Next.

The Connection Settings window appears.

![](_page_26_Picture_384.jpeg)

- 10. In the window that appears, configure the connection between SmartICS GUI and SmartICS Server:
	- a. In the **Address** field, enter the IP address of the computer where SmartICS is installed.
	- b. In the Port field, enter the port number that will be used for connection.
- 11. Click Next.

The Ready to Install window appears.

- 12. In the window that appears, view the summary. If it is correct, click Install. After the installation, the **Setup Completed** window appears.
- 13. In the window that appears, click Finish to close the installation program.

#### Postrequisites:

- Restart the computer to guarantee that SmartICS will operate properly on the computer.
- If DBMS was not configured by the installation start, configure DBMS.

### <span id="page-26-0"></span>3.1.1 Antivirus Configuration

If computer hosts antivirus software, SmartICS executable files may be blocked. To avoid this, the following files must be added to the antivirus ignore list:

- \<installation directory>\Server\App\ioServer\ioServer.exe
- \<installation directory>\Server\App\ControlCenterWin\ControlCenterWin.exe
- \<installation directory>\Server\App\OpcUaClient\OpcUaClient.exe
- \<installation directory>\Server\App\ModbusMaster\ModbusMaster.exe
- \<installation directory>\Server\App\TxRxMaster\TxRxMaster.exe $\bullet$

To determine DBMS files that must be allowed in the antivirus software, submit a request to the SmartICS Technical Support Center.

### <span id="page-27-0"></span>3.2 Authorizing in SmartICS Server

Follow the procedure to access SmartICS Server settings.

#### Prerequisites:

Install Chrome or Chromium web browser.

#### Procedure:

- 1. Start the web browser.
- 2. In the address field, enter <http://SmartICS IP address>:8079 Authorization page opens.
- 3. In the web page that appears, in the **Password** field, enter the password. For the first logon, enter elcomplus

#### Postrequisites:

Change the default password. For details, see ControlCenter embedded help.

### <span id="page-27-1"></span>3.3 Creating First User

Follow the procedure to create a first user.

#### Prerequisites:

- Ensure that the computer is restarted after the SmartICS installation.
- Ensure that the SmartICS services are running.  $\bullet$
- Install a compatible web browser. For details, see [Compatible](#page-8-1) Products.  $\bullet$
- Obtain the IP address of the SmartICS host.  $\bullet$
- Determine the first web user credentials (login and password).

#### Procedure:

1. In the address field of the browser, enter <https://SmartICS IP address>:5001 The configuration wizard appears.

![](_page_27_Picture_410.jpeg)

- 2. (Optional) In the webpage, select the language:
	- a. Click the current language (text and/or icon).
	- $b.$  From the list that appears, select the required language.

#### 3. Click Next.

DBMS connection settings appear.

![](_page_28_Picture_239.jpeg)

#### Important

Initial settings are equal to those that were set during the SmartICS installation. If you entered the valid settings during the installation, skip steps 4–6.

- 4. In the webpage that appears, in the Database Server area, in the Database server name field, enter the full DBMS name in the following format: <DBMS host address>\<DBMS server name>.
- 5. Configure SmartICS authorization in DBMS:

![](_page_29_Picture_311.jpeg)

6. In the same page, in the Database area, configure the database:

![](_page_29_Picture_312.jpeg)

7. In the webpage, click **Next**. First user account settings appear.

![](_page_30_Picture_334.jpeg)

- 8. In the webpage that appears, set the user password:
	- $a.$  In the **Password** field, enter the first user password.
	- b. In the **Confirm** field, enter the user password again.
	- c. Click Register  $(\Theta)$ .

#### Postrequisites:

Authorize in SmartICS to start its configuration. For details, see Logging on to [SmartICS.](#page-30-0)

### <span id="page-30-0"></span>3.4 Logging on to SmartICS

Follow the procedure to log on to the SmartICS over the web interface.

#### Prerequisites:

- Create the first web user. For details, see [Creating](#page-27-1) First User.  $\bullet$
- Obtain user password.  $\bullet$

#### Procedure:

- 1. In the address field of the browser, enter <https://SmartICS IP address>:5001 Authorization webpage opens.
- 2. In the webpage, in the User name field, enter the user name (login). At the first authorization, enter *admin*
- 3. In the **Password** field, enter the user password.
- 4. (Optional) In the right part of the Password field, enter Show password (<sup>)</sup> to validate the entered password.
- 5. Click Login  $(\Theta)$ .

#### Postrequisites:

Configure SmartICS using the embedded help information. For details, see [Embedded](#page-31-0) Help.

### <span id="page-31-0"></span>3.5 Embedded Help

Each SmartICS component contains the embedded help.

ControlCenter embedded help provides the following information:

- Minimum required procedures for SmartICS Server configuration.
- Context help for several ControlCenter controls.

SmartICS GUI embedded help provides the following information:

- Minimum required procedures for SmartICS administration and use.
- Context help for SmartICS GUI controls.  $\bullet$

Context help can be accessed by selecting Help (<sup> $\odot$ </sup>) in the Help ( $\odot$ ) menu on the Toolbar, clicking the Help ( $\odot$ ) icon on any element of SmartICS, or pressing F1.

## <span id="page-32-0"></span>4 Troubleshooting

This chapter provides information about the typical problems that Customer may experience during the SmartICS installation, configuration, and maintenance. For each problem, resolution and/or workaround is provided.

### <span id="page-32-1"></span>4.1 Failed to Install the Software

In some cases SmartICS fails to install install on the computer. This can be indicated in the following way:

- Installation program reports on the installation failure.  $\bullet$
- SmartICS services fail to start.  $\bullet$
- User is unable to access ControlCenter or SmartICS GUI.  $\bullet$

This may occur for the following reasons:

- SmartICS is installed on the computer with 32-bit architecture (may also refer to as "x86 architecture"). This  $\bullet$ architecture type is not supported.
- SmartICS is installed in the operating system that does not comply with the system requirements. For details, see Host [Requirements.](#page-7-1)
- Undefined error occurred during the installation. To resolve this issue, repair the software. For details, see <% TARGETTITLE%>.

### <span id="page-32-2"></span>4.2 Failed to Connect to ioServer

In some cases SmartICS user will see the stylized warning that SmartICS GUI is failed to connect to ioServer. This may occur for the following reasons:

- ioServer is stopped.  $\bullet$
- SmartICS is not connected to DBMS.
- SmartICS database is not created.

#### ioServer Start and Restart

Start and restart of the SmartICS internal services required to perform the following actions:

- 1. ControlCenter authorization.
- 2. Restart/start of the corresponding service.

For details, see the ControlCenter embedded help.

#### Connection to DMBS

Connection to the DMBS service after the SmartICS installation requires to perform one of the following actions:

- Configuration of the DMBS connection in ControlCenter. For details, see the ControlCenter embedded help.
- Configuration of the DBMS using web interface. For details, see [Creating](#page-27-1) First User.

#### Database Creation

SmartICS database creation is available at two stages:

- During the SmartICS installation.
- During the first web user creation. For details, see [Creating](#page-27-1) First User.

### <span id="page-33-0"></span>4.3 Issues with DBMS

In some cases, SmartICS users may experience issues with the connection to DBMS and authentication in it. This occurs due to various reasons.

#### Several DBMS

It is possible that multiple DBMS versions and/or editions are installed on the same computer. For instance, it may occur when a third-party clients are installed on it. Using the same ports, sharing libraries, and occasional attribute matches may cause the problem.

To resolve the issues, it is highly recommended to move each DMBS version and edition into the different host.

#### Requirements Violation

DMBS must comply with the SmartICS system requirements. For details, see [Compatible](#page-8-1) Products.

If you require to provide the SmartICS operation with a different Microsoft SQL Server version/edition, contact Elcomplus LLC representative in your region.

#### DBMS Host Unavailability

DBMS can be installed on a remote computer. Typical reasons of the host unavailability are as follows:

- Issues in the DBMS host network card.
- Issues in the SmartICS network card.
- Issues with the firewall configuration on any of those hosts.

To diagnose and reveal the reason of the DMBS unavailability, the following actions must be performed:

- DBMS host availability must be checked (for example, using the PING command).
- SmartICS host availability must be checked.  $\bullet$
- Firewall settings must be checked.  $\bullet$

If no issues is revealed, contact the customer's system administrator. If no problems is found in the computer system, submit a request to the SmartPTT Technical Support Center.

#### DBMS Service Stop

SmartICS disconnects from DBMS if the corresponding Windows service is stopped automatically or manually. To restore the connection, the service must be started. After the start, it is recommended to ensure that the service is running and not stopping again.

#### **NOTE**

To start the service, administrator right may require.

Additionally, it is recommended to configure the automatic DBMS start after the operating system of its host is restarted. For details, see [Configuring](#page-12-2) DBMS Autostart.

#### Credential Modification

Authorization issues may occur if the user account settings were modified. The following changes may affect the aithorization failure:

- Password change.  $\bullet$
- Password expiration.  $\bullet$
- Removal of the DBMS administrator permissions from the user.

### <span id="page-34-0"></span>4.4 Rapid Disk Space Decrease

In some cases SmartICS users may notice the rapid decrease of the free disk space. In particular, it can be noticed when DBMS and SmartICS Server are installed on the same computer.

In this case, the current database size must be checked. If it is close to its maximum (depends on DBMS version and database settings), the reason of the disk space consumption can be in the log file increase. The file will contain messages that inform the reader about unavailability .

## <span id="page-35-0"></span>Contact Information

The document describes the product developed by Elcomplus LLC. The official company's website is [www.elcomplus.com](http://www.elcomplus.com/).

For contact information with the Elcomplus LLC representatives, see [www.elcomplus.com/contacts](http://www.elcomplus.com/contacts/).

#### Technical Support

Customer support is provided by SmartICS Support Center.

To contact a support engineer, email to [support@smartics.io.](mailto:support@smartics.io)

In America, customer support is provided by Elcomplus, Inc. To contact support engineers, use the following contact information:

- Phone: +1 786-362-5525
- Email: [miami@smartptt.com](mailto:miami@smartptt.com)  $\bullet$
- Mailbox: 290 NW 165th St, Ste P-200, 3rd Flr Miami, FL, 33169, USA

#### Customer Documentation

This document is authored and published by Elcomplus LLC. If you have any comments and suggestions on it, please email them to [support@smartics.io.](mailto:support@smartics.io)

Not part of this document must be reproduced, quoted, or translated to another language without explicit permission from Elcomplus LLC.